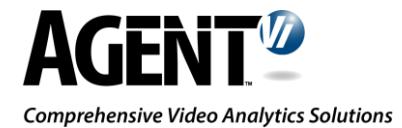

# innoVi – Immix Integration Guide

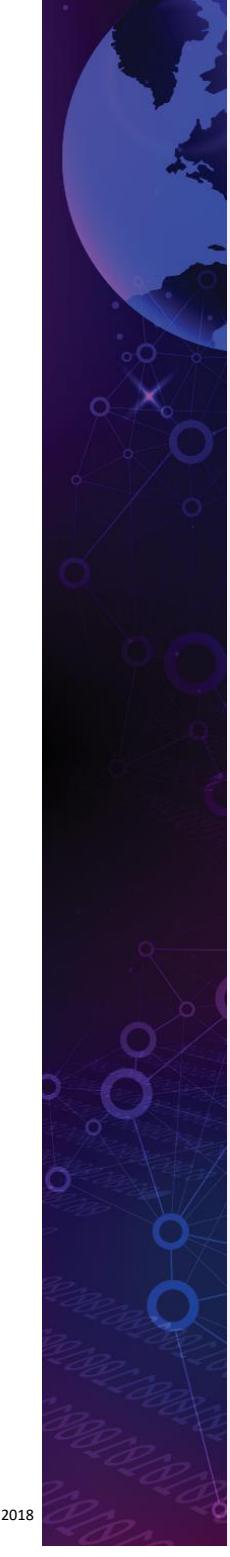

Version 1.3, August 2018

#### August 2018

## **Table of Contents**

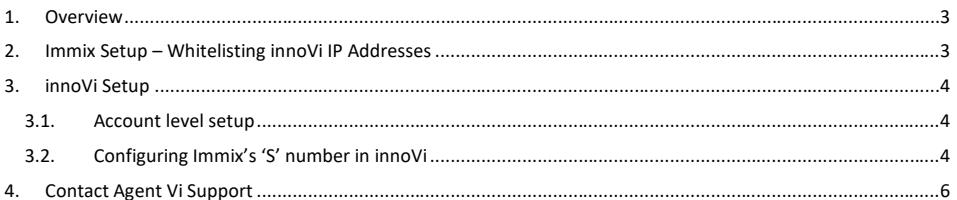

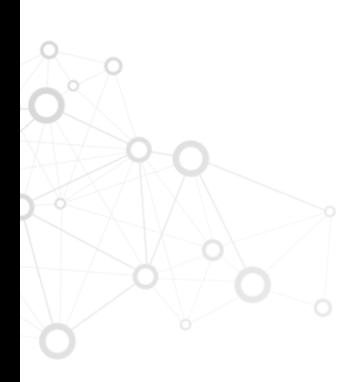

### <span id="page-2-0"></span>1.Overview

This guide explains the required definitions to be made in both innoVi and Immix to enable a successful integration.

### <span id="page-2-1"></span>2. Immix Setup – Whitelisting innoVi IP Addresses

innoVi sends its alarms to Immix using the following two active IP addresses, that MUST be whitelisted in Immix:

- 52.31.73.162
- 52.49.148.7
- [54.171.219.174](https://eu-west-1.console.aws.amazon.com/vpc/home?region=eu-west-1#Addresses:filter=eipalloc-ce324af3)
- [34.248.224.202](https://eu-west-1.console.aws.amazon.com/vpc/home?region=eu-west-1#Addresses:filter=eipalloc-123f472f)

A recommended method for whitelisting innoVi's IP addresses is to create, in Immix, a fake site with 4 innoVi devices, each with one of innoVi's IP addresses. Then, for each real customer site, an innoVi device (even with no other details) must be created to have an Immix 'S' number that will be used by innoVi.

#### The following screenshot shows innoVi's 'fake' site devices:

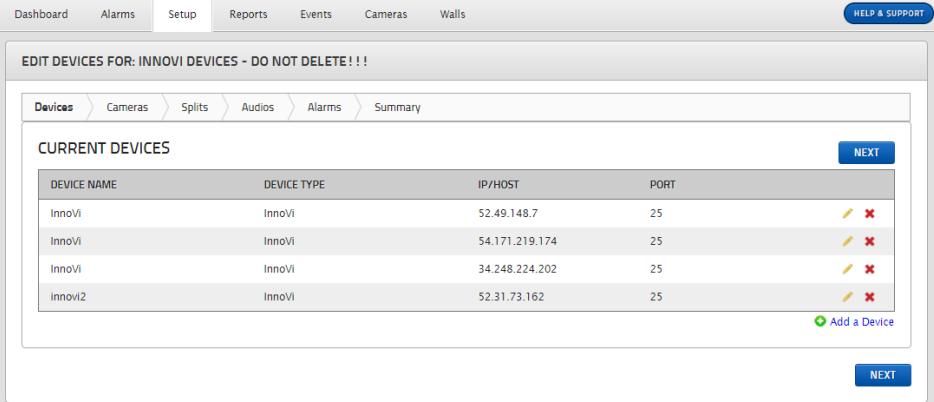

#### The following screenshot shows a 'real' customer site's device:

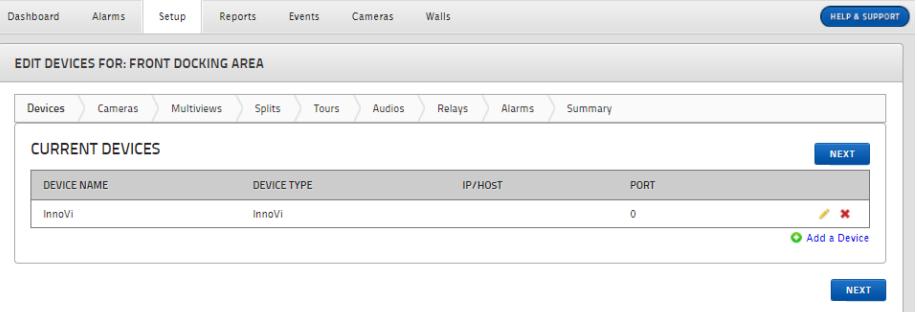

O 

### <span id="page-3-0"></span>3. innoVi Setup

### <span id="page-3-1"></span>3.1. Account level setup

1. In innoVi, select the account level in the hierarchy tree and open the 'Settings' tab. The following window is displayed:

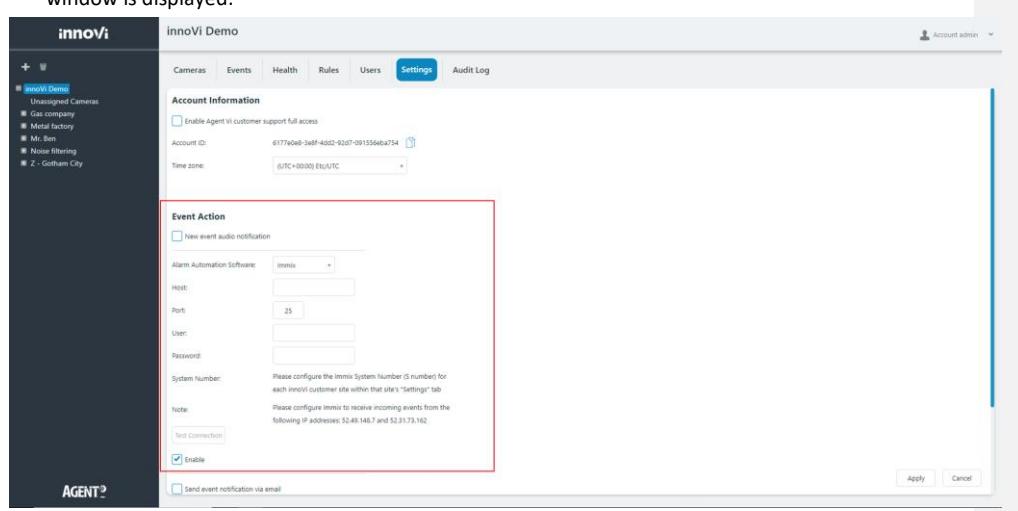

2. Enter the relevant Immix details, matching your Immix system. Mark the 'Enable' checkbox to enable events transmission from innoVi to Immix and click 'Apply'.

### <span id="page-3-2"></span>3.2. Configuring Immix's 'S' number in innoVi

1. In Immix, select the relevant site and Click "View Summary". The following window opens with the device information:

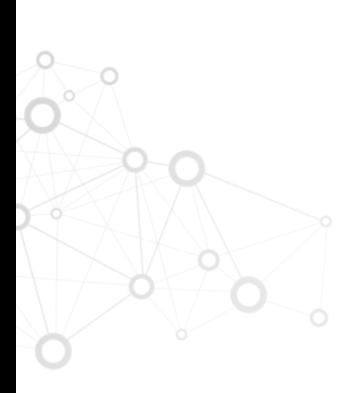

August 2018

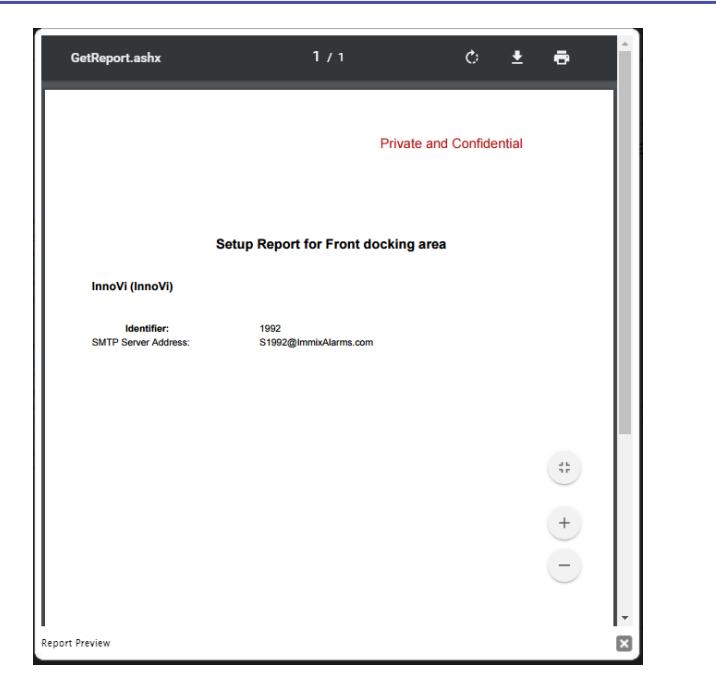

- 2. Record the identifier shown (in this example: 1992). This is the Immix System Number to be entered in innoVi at the relevant Site ('Front docking area' in the example above):
- 3. In innoVi, select the relevant Site in the hierarchy tree and open the 'Settings' tab. The following window is displayed:

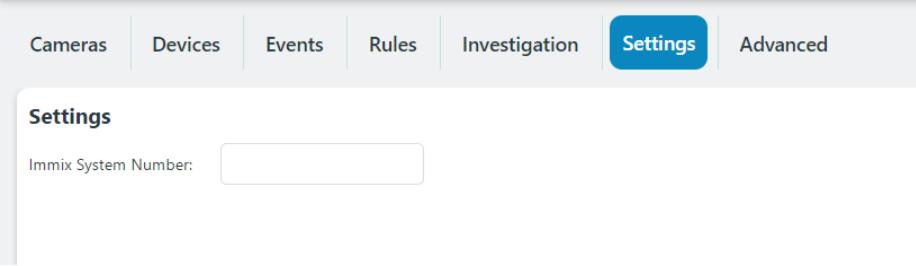

4. Enter the Immix System Number you recorded from section 3.2.2 above and click 'Apply'.

### <span id="page-5-0"></span>4. Contact Agent Vi Support

Review the innoVi Resources page at **agentvi.com/innoVi-resources** 

If you don't find the answer you are looking for, there are multiple ways to contact the Agent Vi Support Department:

- Use the "Contact Support" option from within innoVi (top right menu)
- Use the innoVi support form on Agent Vi's website: <https://www.agentvi.com/support/innovi-request/>
- Email [innoVi-support@agentvi.com](mailto:innoVi-support@agentvi.com)

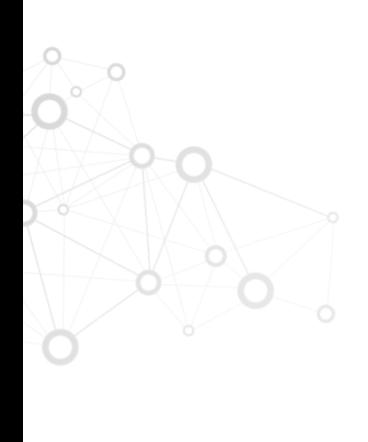

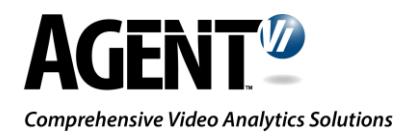

#### Notice

Copyright © 2003-2018 by Agent Video Intelligence Ltd. Agent Video Intelligence Ltd. holds the copyright to this manual. All rights reserved. No part of this publication may be reproduced or transmitted in any form or by any means without prior written consent from Agent Video Intelligence Ltd.

#### Disclaimer

The information in this manual was accurate and reliable at the time of its release for this specific version. However, Agent Video Intelligence Ltd. reserves the right to change the specifications of the product described in this manual without prior notice at any time. The customer should note that in the field of video there are a number of patents held by various parties. It is the responsibility of the user to assure that a particular implementation does not infringe on those patents. Agent Video Intelligence Ltd. does not indemnify the user from any patent or intellectual property infringement.

#### **Trademarks**

Agent Vi™, Vi™, innoVi™ are trademarks of Agent Video Intelligence Ltd. All other proprietary names mentioned in this manual are the trademarks of their respective owners.

January 2018

USA: +1-855-AgentVi (+1-855-243-6884) EMEA: +972-72-220-1500 S.E. Asia: +65-6813-2064 For more information, visit: [www.agentvi.com](http://www.agentvi.com/) or email: [sales@agentvi.com](mailto:sales%40agentvi.com?subject=)

**Formatted:** Font: 12 pt, Complex Script Font: 12 pt